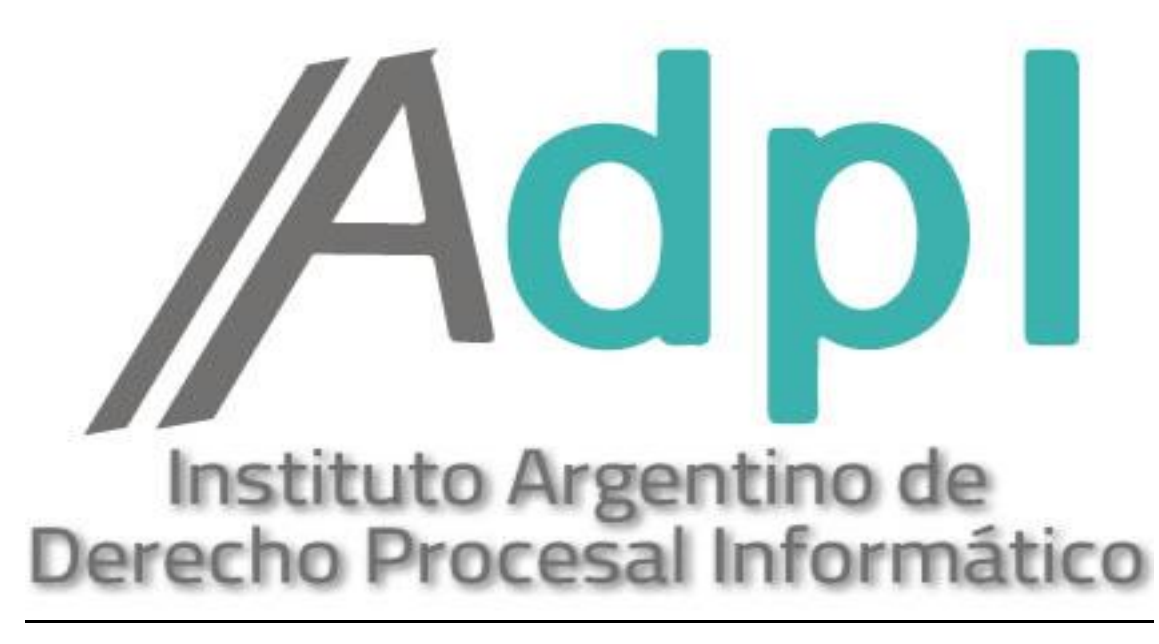

## **INGRESO DE COPIAS DIGITALIZADAS AL EXPEDIENTE ELECTRÓNICO.**

- METODOLOGIA OBLIGATORIA:
	- 1) En primer lugar se ingresará el escrito en formato papel al expediente.
	- 2) Dentro de las 24 hs. se deberá ingresar la copia digitalizada de ese escrito al sistema.

Pasos para ingresar una COPIA DIGITALIZADA de los escritos originales en papel incorporados previamente al expediente conforme Ac. SCBA 3886/18.

**1.** Para ello, el letrado debe ingresar -a través del navegador Internet Explorer y con el Token colocado el puerto USB- al portal de la SCBA, siempre mediante la opción **INGRESO CON CERTIFICADO. -**

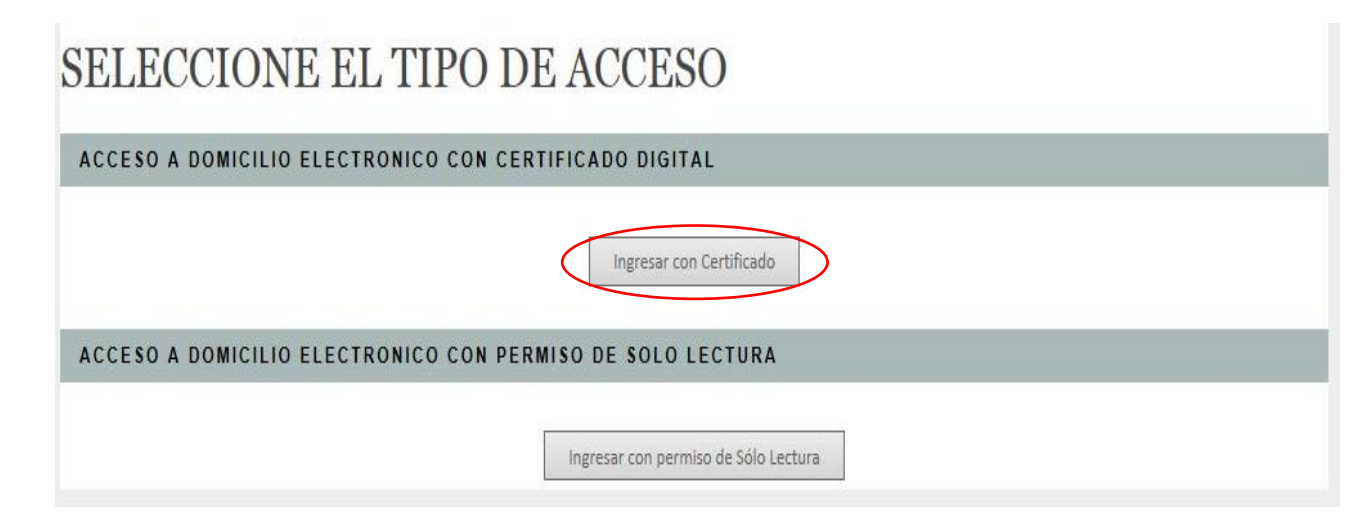

2. Ya en la ventana principal del portal web, vamos a la opción "**Nueva Presentación".** –.

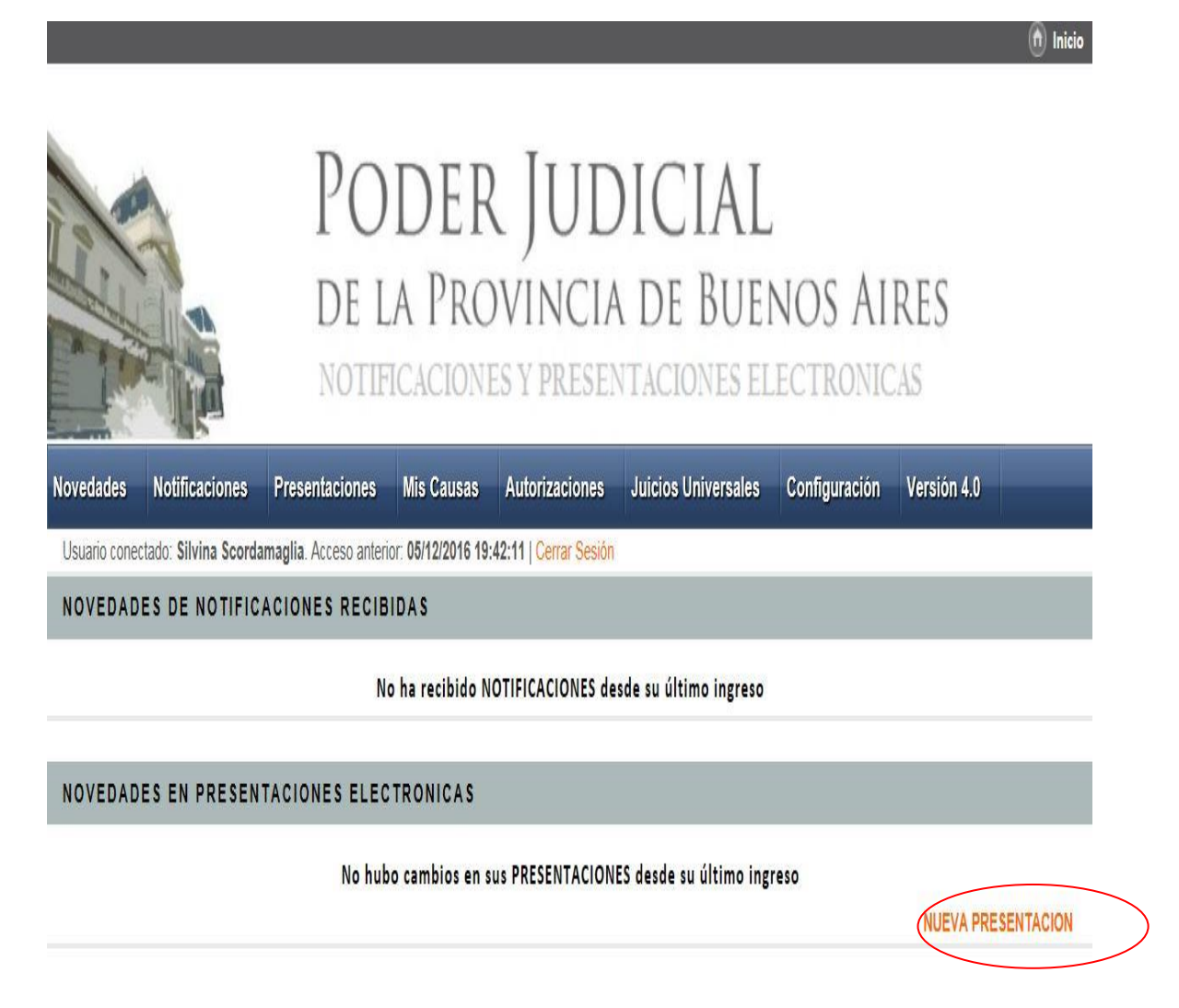

3. Se abre el procesador de textos del portal SNPE, pudiéndose visualizar en forma completa a continuación:

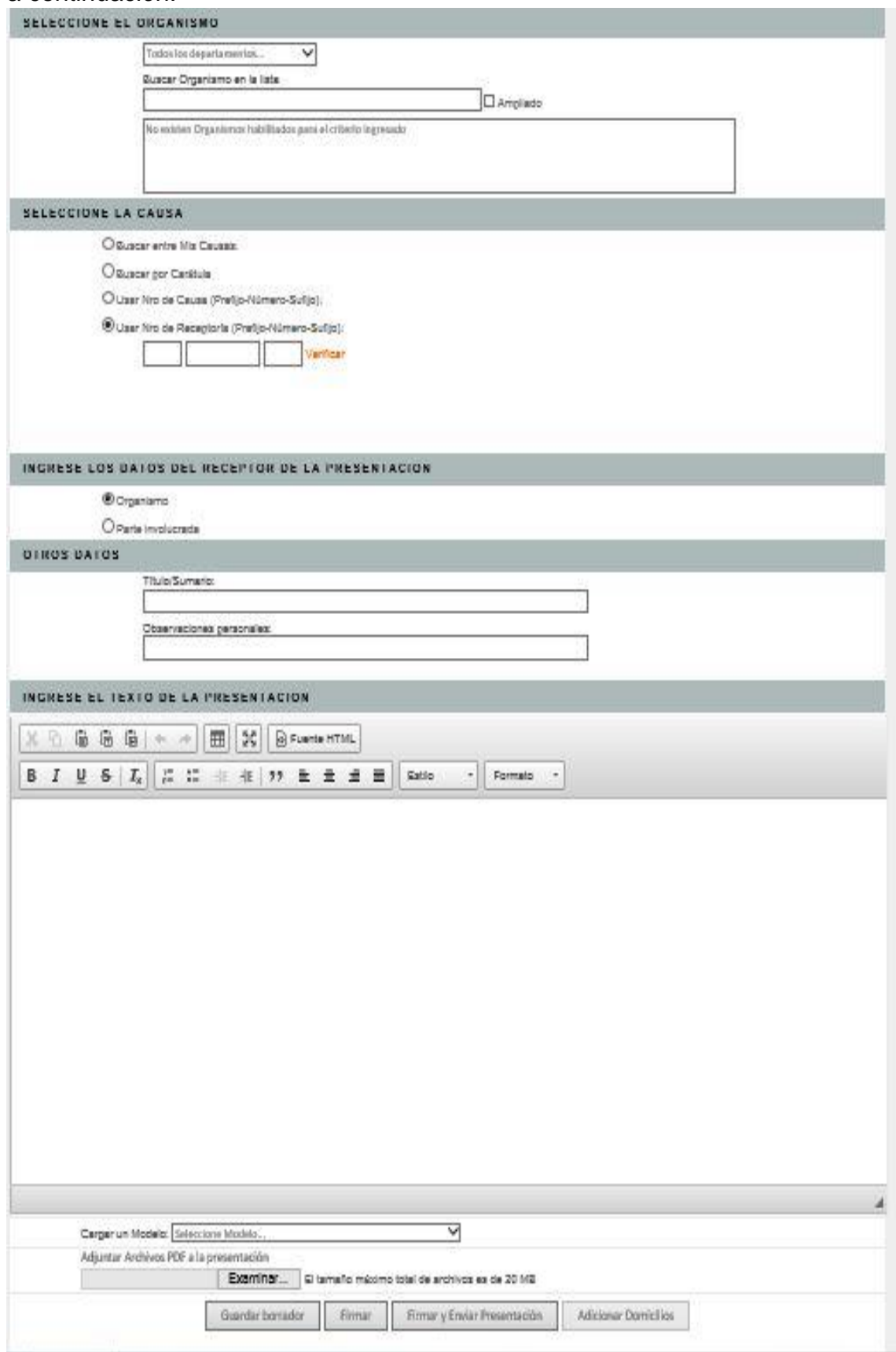

4. En el primer campo, lo que haremos será la "**SELECCION DEL ORGANISMO DESTINATARIO"**, pudiendo elegir un **Departamento Judicial** del menú desplegable y luego el correspondiente **Juzgado o Tribunal** donde se encuentre radicado el expediente**.**

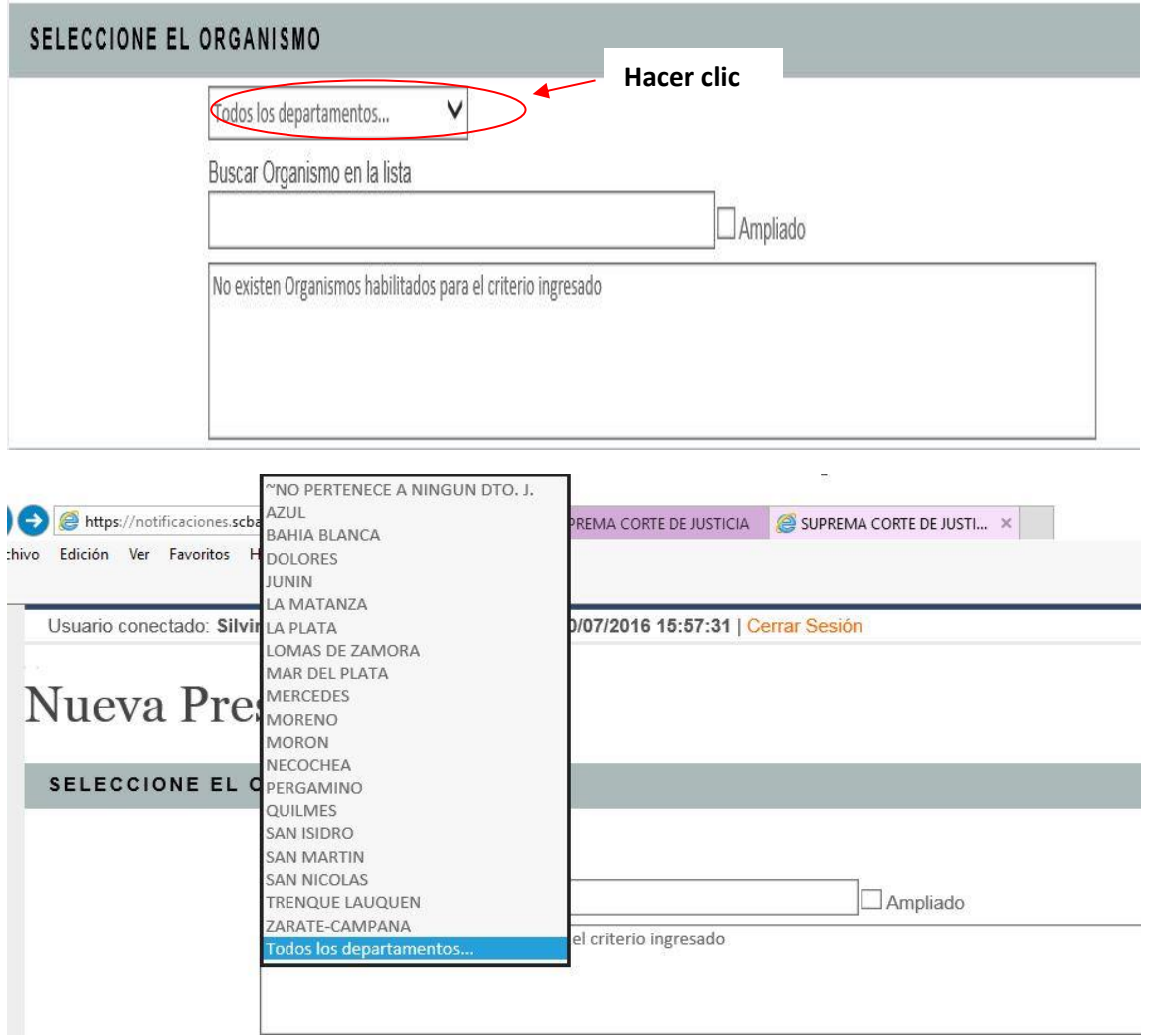

5. A continuación, buscamos la **CAUSA** por caratula (siempre colocando más de dos palabras) y la seleccionamos.

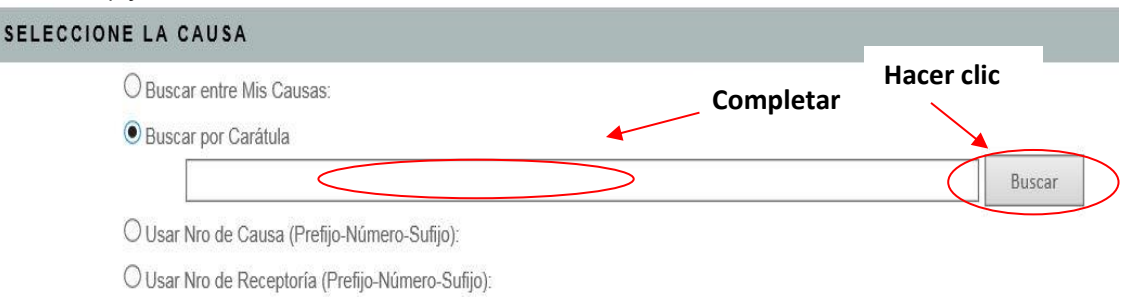

**6.** Seguidamente, elegiremos el **"RECEPTOR"** de la copia digitalizada que siempre será el **ORGANISMO.**

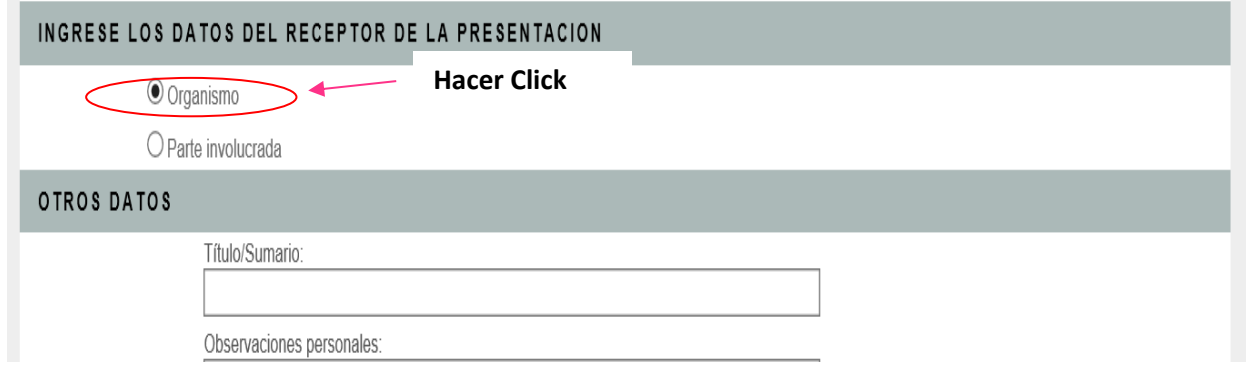

- 7. Luego en la pc, debemos abrir el archivo donde se encuentra el escrito original que presentamos previamente en papel (ya sea que hubiera sido generado en Word, Lex Doctor, o cualquier otro procesador de textos). Deberemos **COPIAR** todo el texto. En el ejemplo siguiente utilizaremos el procesador Microsoft Word.
	- Ejemplo de escrito:

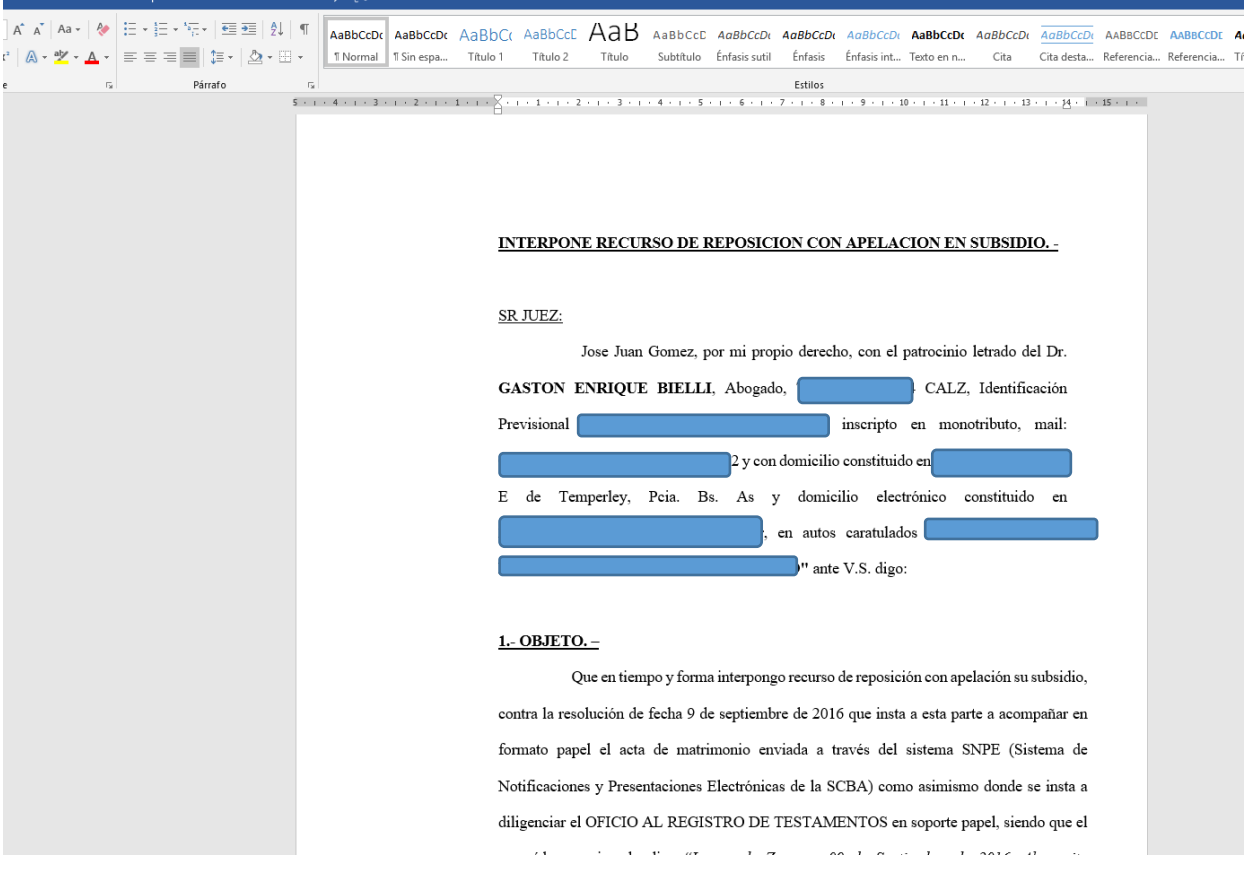

8. Ya en el procesador de textos del portal ingresamos un **TITULO**, en este caso el mismo será "Adjunta copia digitalizada". –

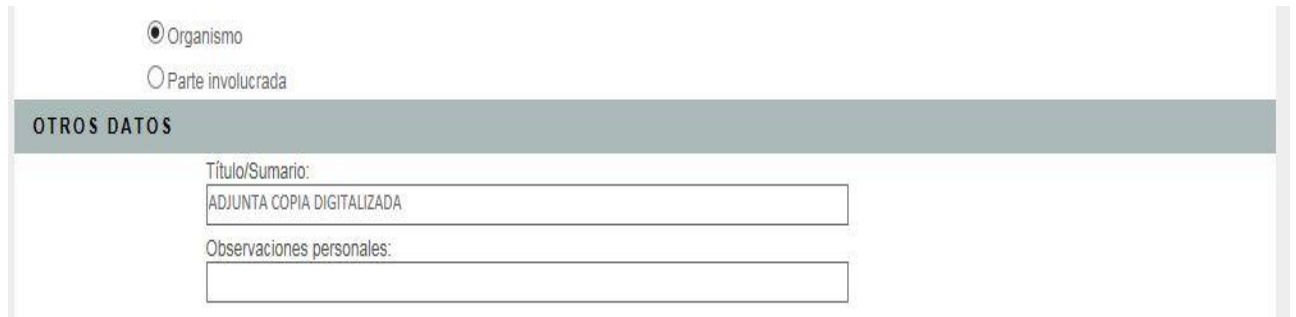

9. Luego **PEGAMOS** en el portal, el escrito copiado desde Word (punto 7). INGRESE LOS DATOS DEL RECEPTOR DE LA PRESENTACION

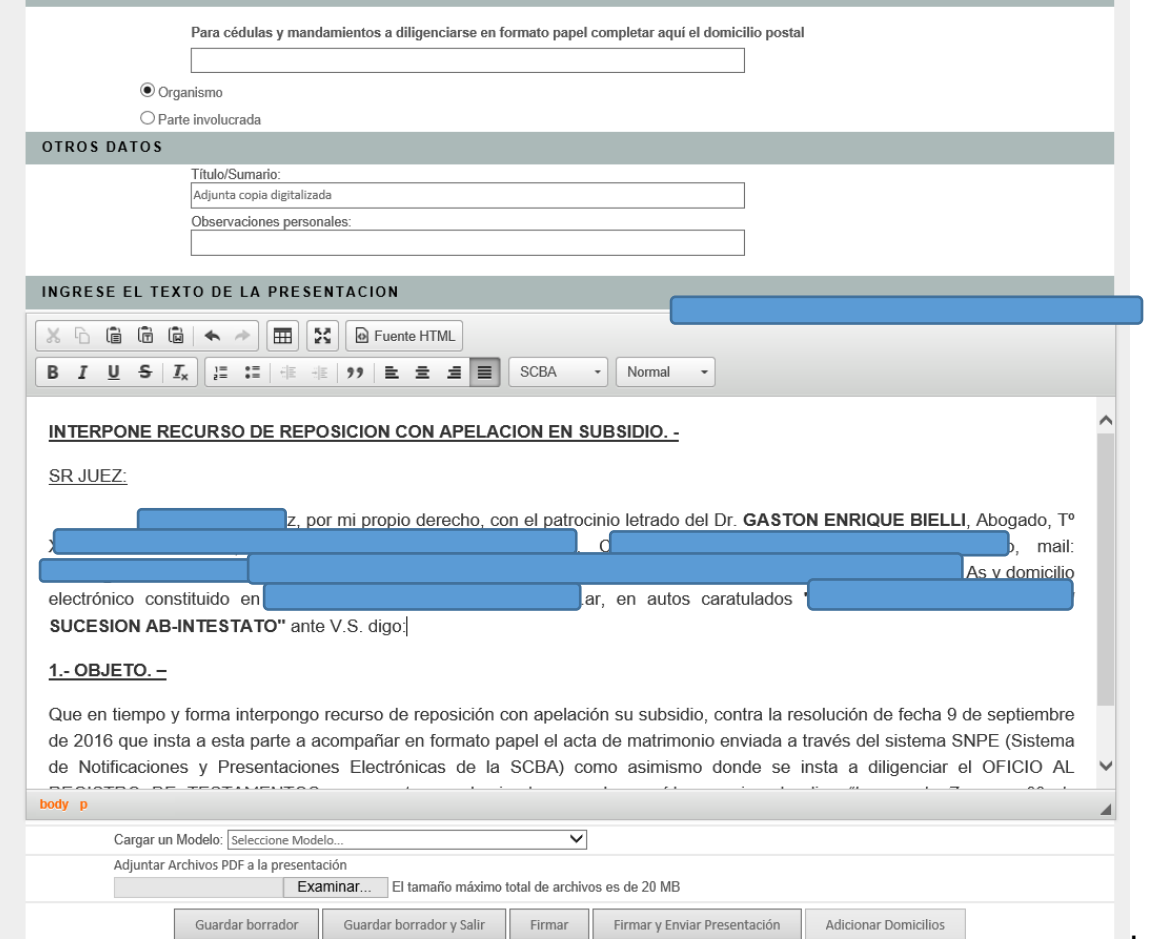

10.Finalmente, hacer clic en **"Firmar y Enviar Presentación".**